## **Anmeldung App Cevex**

Erstanmeldung und Einrichtung 2-Faktor-Authentifizierung [mein.cevex.de](http://mein.cevex.de)

Was Sie benötigen:

- iPad/Handy mit Authenticator
- Einen Computer mit Internetzugriff
- Ihre PRIME LINE Notebook-Anmeldedaten

Navigieren Sie im Browser auf die Website [https://mein.cevex.de/"ihrSchulnamen"/](https://mein.cevex.de/�Schulnamen�/)

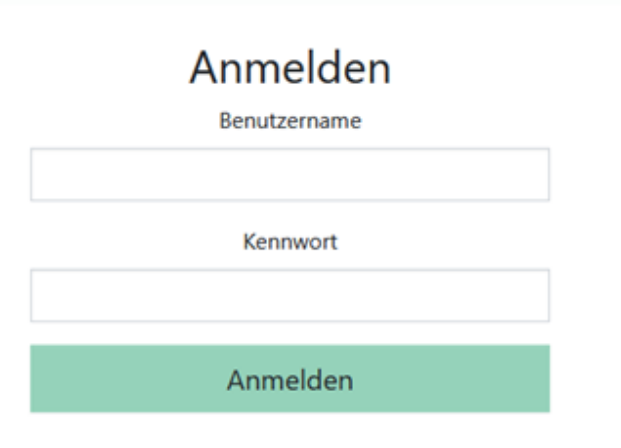

Melden Sie sich mit Ihren Benutzerdaten an. Nach der Erstanmeldung erscheint ein Dialog zur Einrichtung der 2-Faktor-Authentifizierung.

Scannen Sie mit z.B der App "2 FA Authenticator" den angezeigten QR-Code.

Anschließend wird Ihnen in der "Authenticator" App ein 6-stelliger Code angezeigt, welcher sich regelmäßig aktualisiert.

Tragen Sie diesen 6-stelligen Code in der dafür vorgesehenen Zeile auf ["mein.cevex.de"](http://mein.cevex.de) ein.

Die Einrichtung der 2-Faktor-Authentifizierung ist hiermit abgeschlossen.

Wenn Sie sich zukünftig auf ["mein.cevex.de"](http://mein.cevex.de) anmelden möchten oder unsere "PLNB mobile" App nutzen möchten benötigen Sie somit folgende Daten:

**Benutzername**, **Kennwort** UND den aktuellen **6-stelligen Code** aus der Authenticator App (diesen müssen Sie für jede Anmeldung oder Synchronisation neu abrufen)